# Basic Content Creation

**Fashion Content Creation Training** 

### Fashion Products Includes but not limited to:

- Clothings Dresses, Shirts, Trousers, Skirts, Rings
- Fashion Accessories Watches, Jewelries, Bags, Hats, Sunglasses
- Shoes

- 1. On the seller center landing page, Click on the **Products** Icon.
- 2. Click on "Add a Product" to start creating a new product.

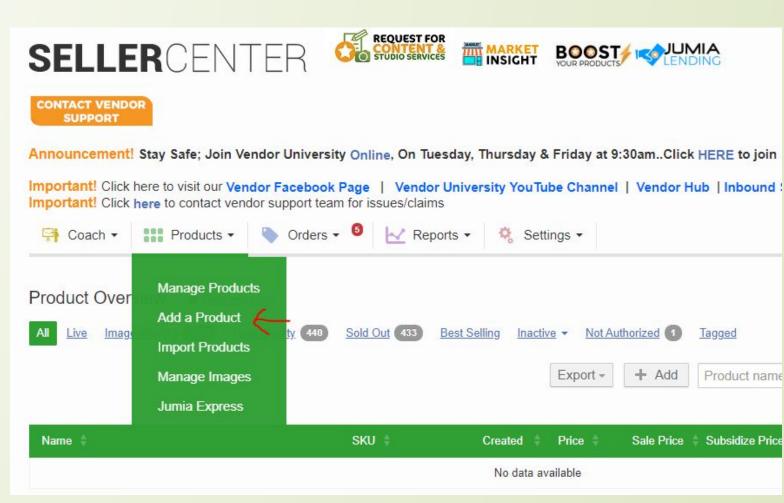

- 1. Click on "Browse Categories" and find a category that bests suits the product you want to create.
- 1. Be cautious. Choosing a wrong category will lead to your product being rejected.

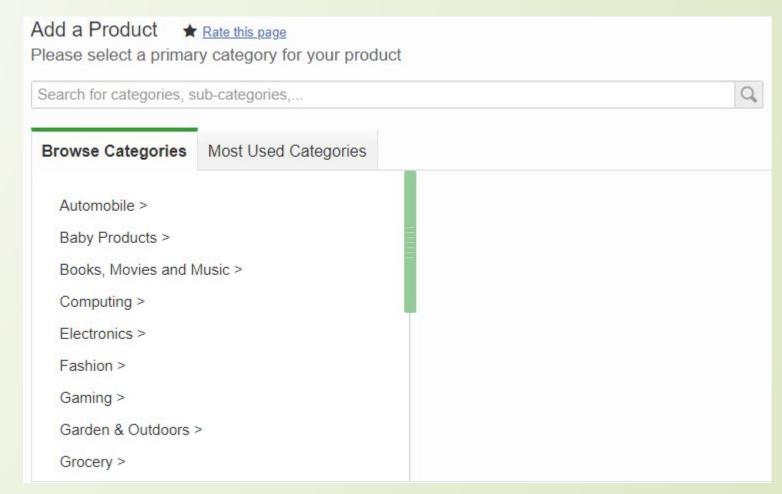

1. In this case we choose our product as a Pant Trousers for Men. It is under Fashion as a root category, hence here is the flow:

Fashion > Men's Fashion > Clothing > Pants

Click on "Select" (indicated with the red arrow) to continue.

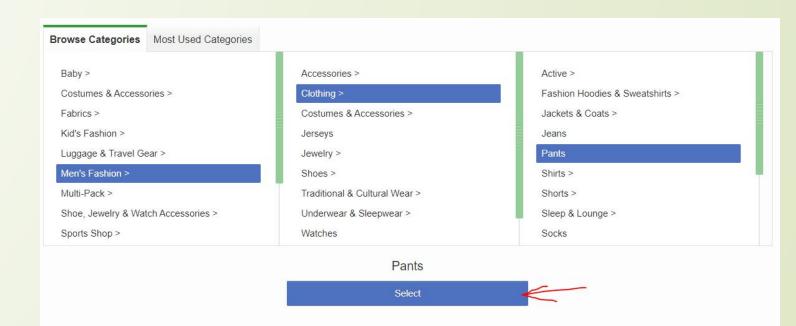

Filling in the Product information

Name - Slím Fit Pant Trousers - Black

Find Product Name
Template/Guideline for Fashion
Products Here

Brand – Type out the brand. It appears automatically for you to select. If it is a restricted brand, follow the link that appears below the "brand field" to raise a claim and submit your licence or authorization to sell the brand. If it is a new brand, please contact vendor support to submit the brand for new brand creation.

Colour - Black

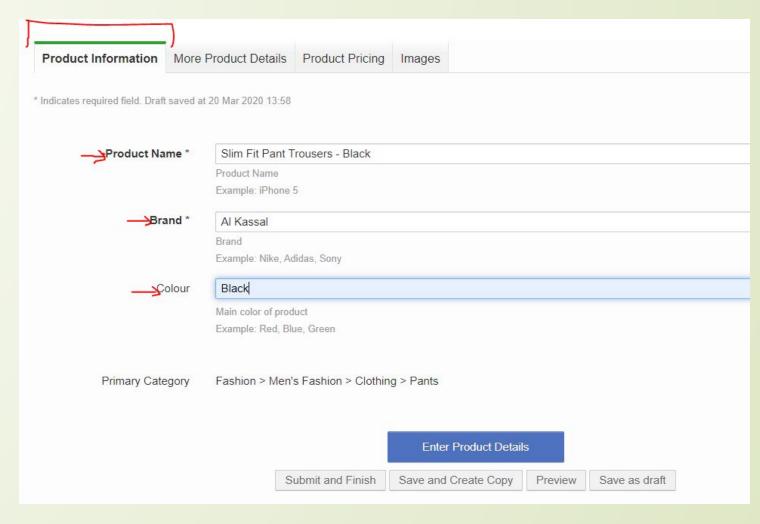

Brand \*

Adidas

The brand you want to add is restricted to official/authorized sellers. Please share with us your license to sell this brand by Raising A Claim here

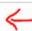

Click on "More Product Details" at the top or "Enter Product Details" (indicated by red arrow) to continue to the next step.=

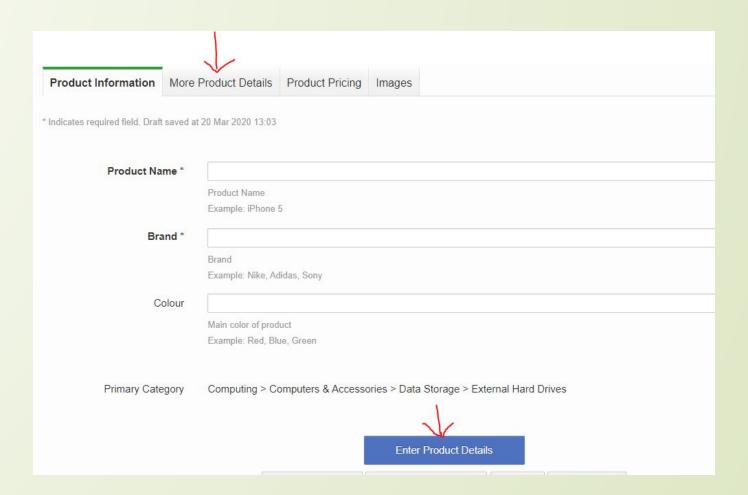

#### Filling in more product details

#### Details include:

- 1. Product Specification: e.g material, weight, colour family
- 2. Product Description: detailed paragraph of product informations
- 3. Delivery: For fashion items, select "Parcel"
- 4. Jax: Select "Default" as tax
- 5. Warranty: e.g 1 Year, 6 Months
- Additional Product Information: keywords, etc

Keywords - very important to be filled.
They are key search words, what the customer would typically search for when shopping online or on the website.

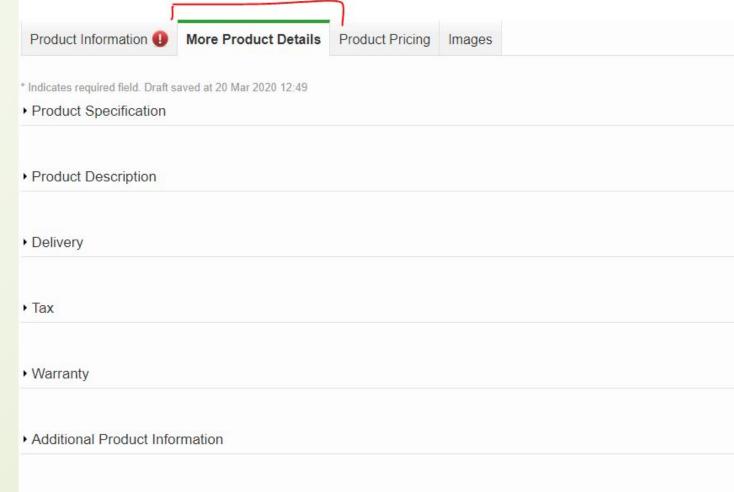

#### **Product Specification**

<u>Size</u>: Also known as dimensions. Not mandatory for fashion. However if available, fill in the measurements of the product as L x W x H. Must be in cm and added only as numbers. Example: 10 x 12 x 120.

Note: Do not add "cm" in the space.

Weight: Must be in Kg and Added only as numbers e.g 0.2

Note: Do not add "Kg" in the space.

Find Weight Template/Guideline for Fashion Products <u>Here</u>

The color family, weight and main material are **very compulsory** fields to fill for all fashion items.

| Product Information (1)                              | More Product Details    | Product Pricing | Images |  |
|------------------------------------------------------|-------------------------|-----------------|--------|--|
| * Indicates required field.  ▼ Product Specification |                         |                 |        |  |
| Collect                                              | ion                     |                 |        |  |
|                                                      | Name of collection      |                 |        |  |
| Color fan                                            |                         |                 |        |  |
| Main mate                                            | Color family of product |                 |        |  |
| mail mate                                            | Material of the product |                 |        |  |
| Production cour                                      | ntry Please select      |                 |        |  |
|                                                      | Production country of p | product         |        |  |
| Size (L x W x H o                                    | Size (L x W x H cm)     |                 |        |  |
| Weight (kg                                           |                         |                 |        |  |
|                                                      | Weight (kg)             |                 |        |  |

Product Description is a very huge part of product creation.

<u>Product description</u> – describe the details of your product. Example.

Every man needs a work-ready Pant Trousers for his Shirts, Blazers and Classic Shoes. Finished in grey and made from fine and breathable cotton fabric, this pair is cut for a straight fit and showcases four pocket styling with a zipped fly and wide belt loops.

Get this Pant Trousers today from Jumia Ghana at the best price

The SEO line (bolded above) is necessary in all our products unless advised otherwise.

Highlights – Type out atleast 5 Key features of the item and add them in Bullet Points

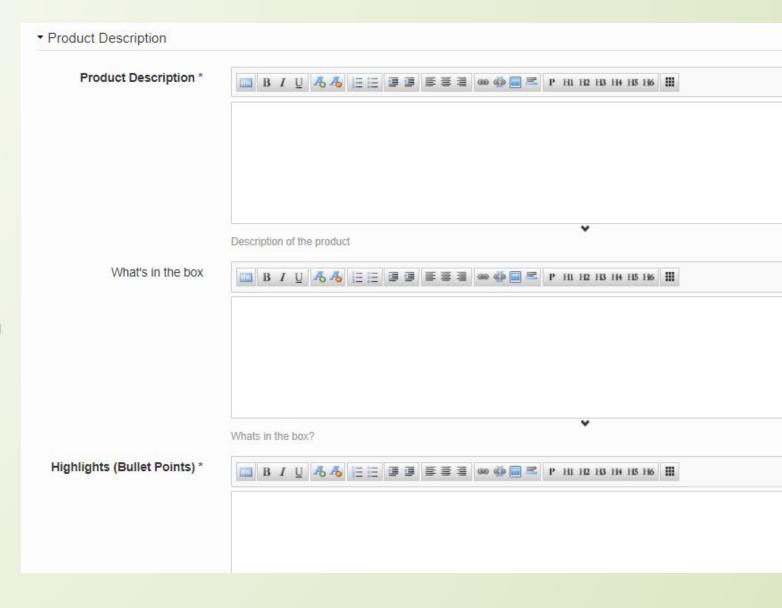

### **Highlights**

They should be brief and in bullet points form. Example:

- Colour: Black
- Material: Cotton
- Style: Slim Fit
- No of Pockets: 2 Side and 2 Back Pocket
  - Closure or Fastening: Button/Zipper

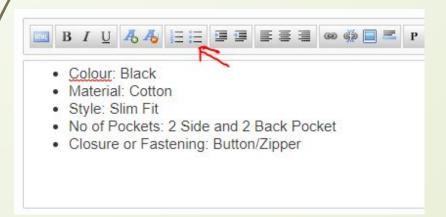

### Find Highlights Template/Guideline for Fashion Products Here

### What's in the box

This means the exact list of what will be delivered to the customer in the package - it can be only the item or the item plus other accessories that comes with the item.

Should be in bullet form too. Example:

1 x Al Kassal Slim Fit Pant Trousers - Black

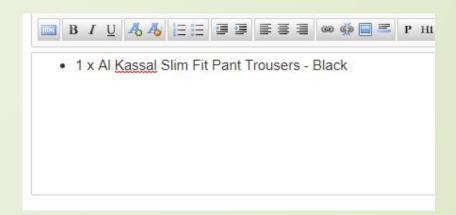

### **Product Warranty**

Not mandatory for fashion. However if available, fill in the Format is 1 year or 12 months depending on what the vendor has put in place.

### Care Label

Necessary for those FASHION items that require special care.

### Example:

Wash Separately, Wash with Hot Water e.t.c

### **More on Product Details**

### Filling in additional information

Depending on the product you have, fill in the applicable fields. In this case we fill in Gender, Pant Type/Style, Fastening.

For Kids Fashion - It is very compulsory to Select Age Group

| Age Group        |                  |
|------------------|------------------|
|                  | Age Group        |
| Dress Style      | Please select    |
|                  | Dress Style      |
| Fastening        | Please select    |
|                  | Fastening        |
| Gender           | Please select    |
|                  | Gender           |
| Men's Pant Sizes | Please select    |
|                  | Men's Pant Sizes |
| Pant Type        |                  |
|                  | Pant Type        |
| Season           | Please select    |
|                  | Season           |

#### **Product Pricing Section**

Details Include:

<u>Variation</u>: The correct **Size is to be** selected **ONLY for Fashion items that** have sizes e.g clothings, shoes, rings etc

SellerSKU: Fill in a unique ID for the product. It can be a combination of letters and figures.

Example: FADR-001, DE-SNAL

**ISBN**: To be filled ONLY FOR BOOKS

Quantity: Add the stock/quantity of the product in the shop

Price: Add the price of the product

Then click on "**Upload Images**" ( indicated by red arrow) to proceed to the final step.

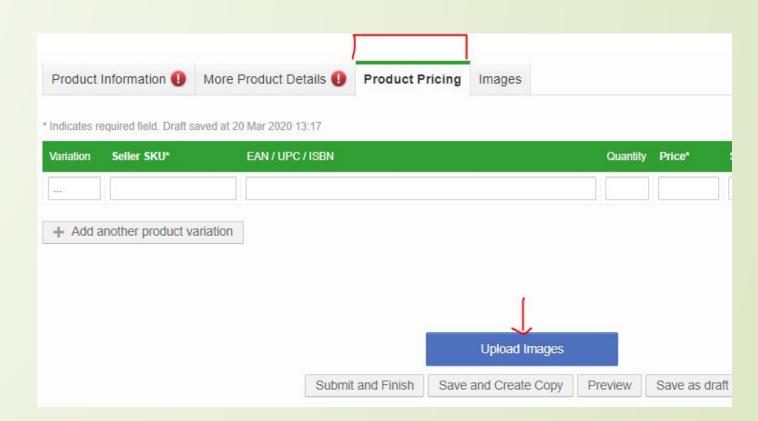

#### **Images Section**

Uploading the images is as easy as ABC. Click on browse and pick an image saved on your desktop.

You can only upload a maximum of eight images. This is very good for customer experience

Click on "**Submit and Finish**" to create your product.

Note: Ensure all information added is correct and according to guideline before you click "Submit and Finish"

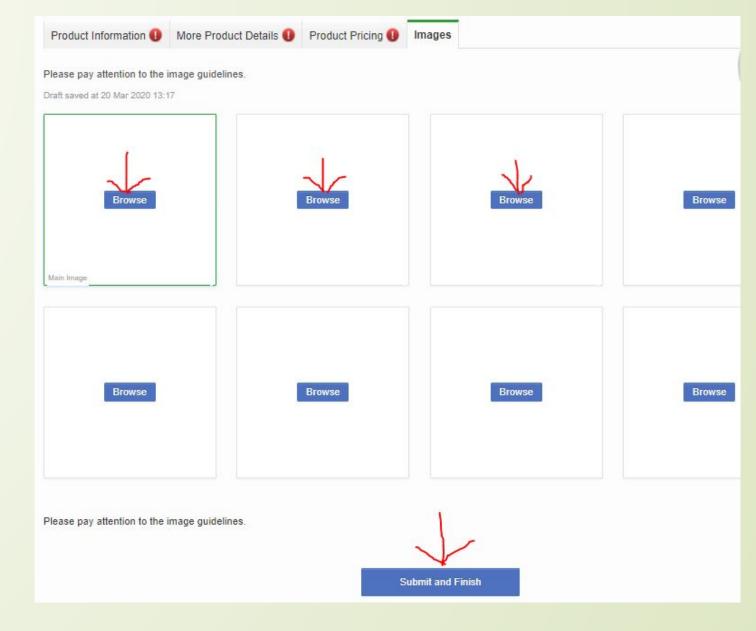

If you need a guide to Create GM Products, Click <u>here</u>
For a guide to Weight, Product Name & Highlights Templates - Click <u>here</u>
For a guide to photoshoot your items - Click <u>here</u>

## Thank You!